## Gem2 Import

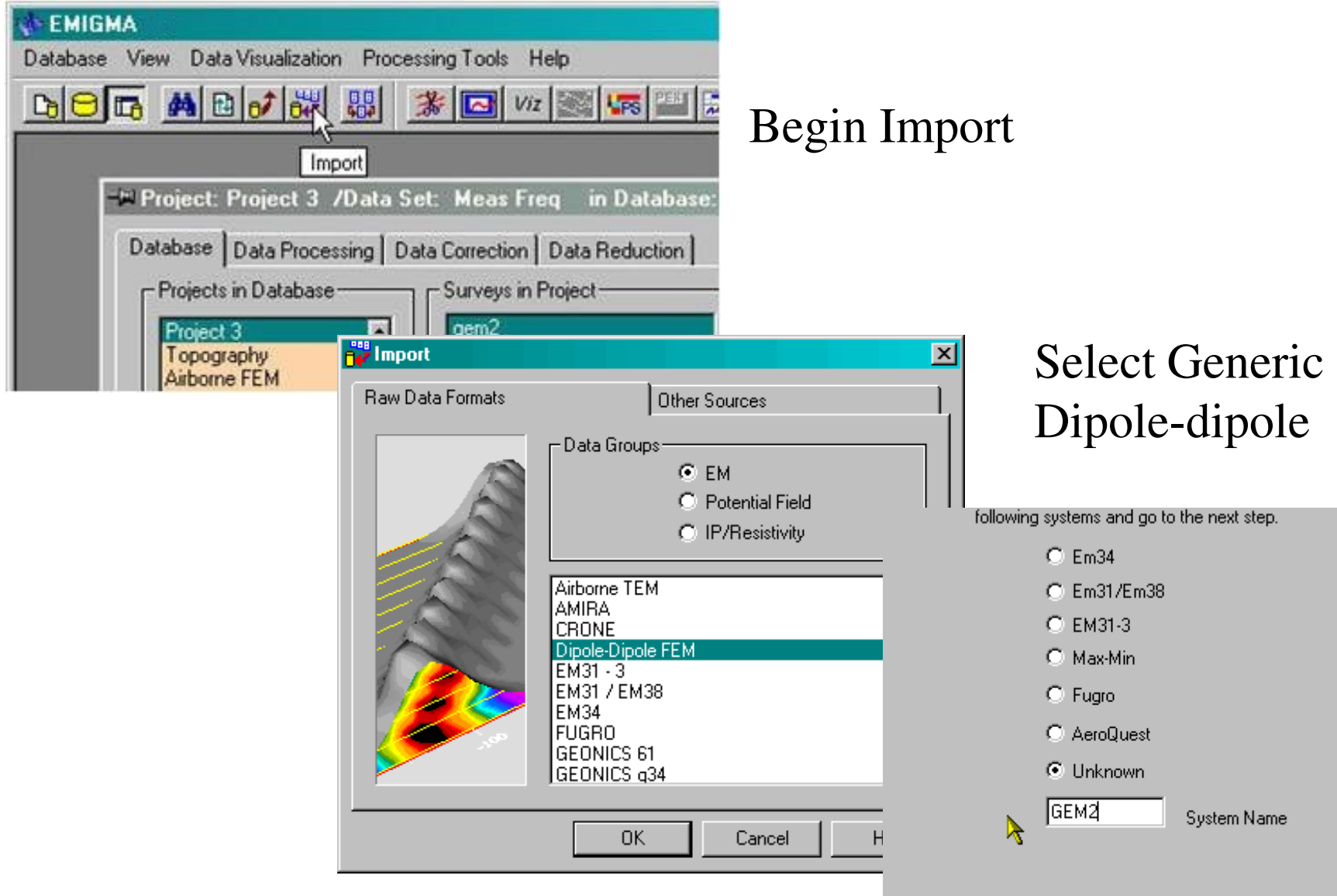

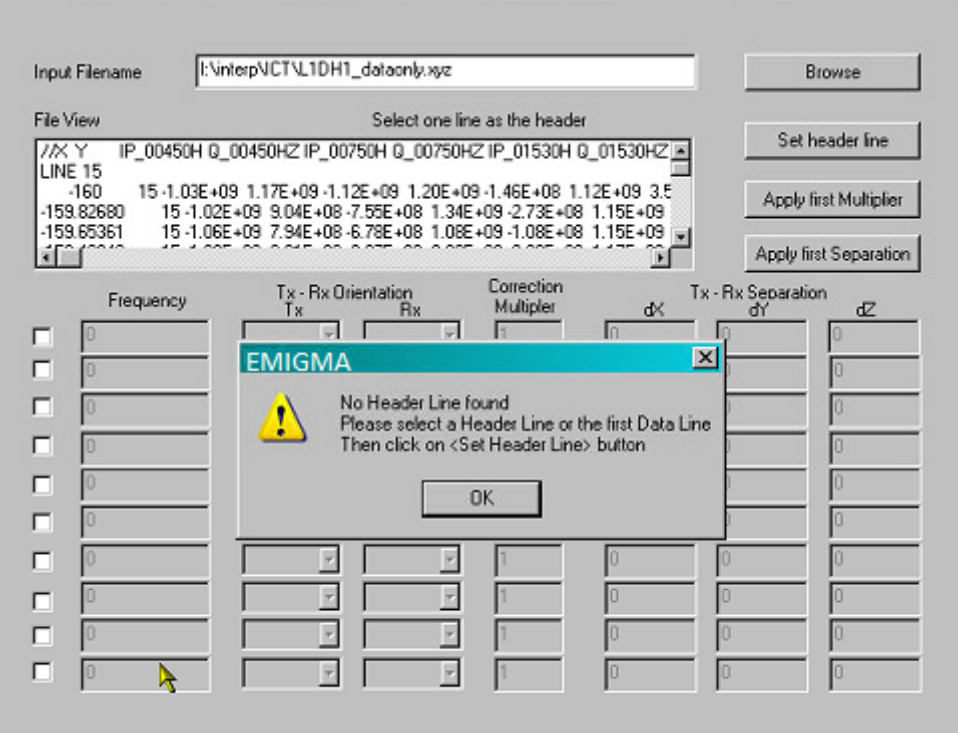

The header is not recognized, so select a suitable line to represent the columns

#### Now go to the set header section

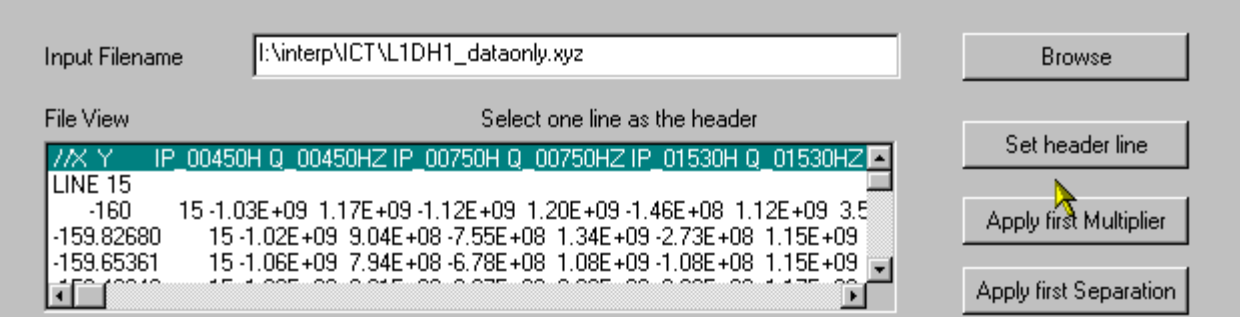

#### Now give labels that the software recognizesusing these tools

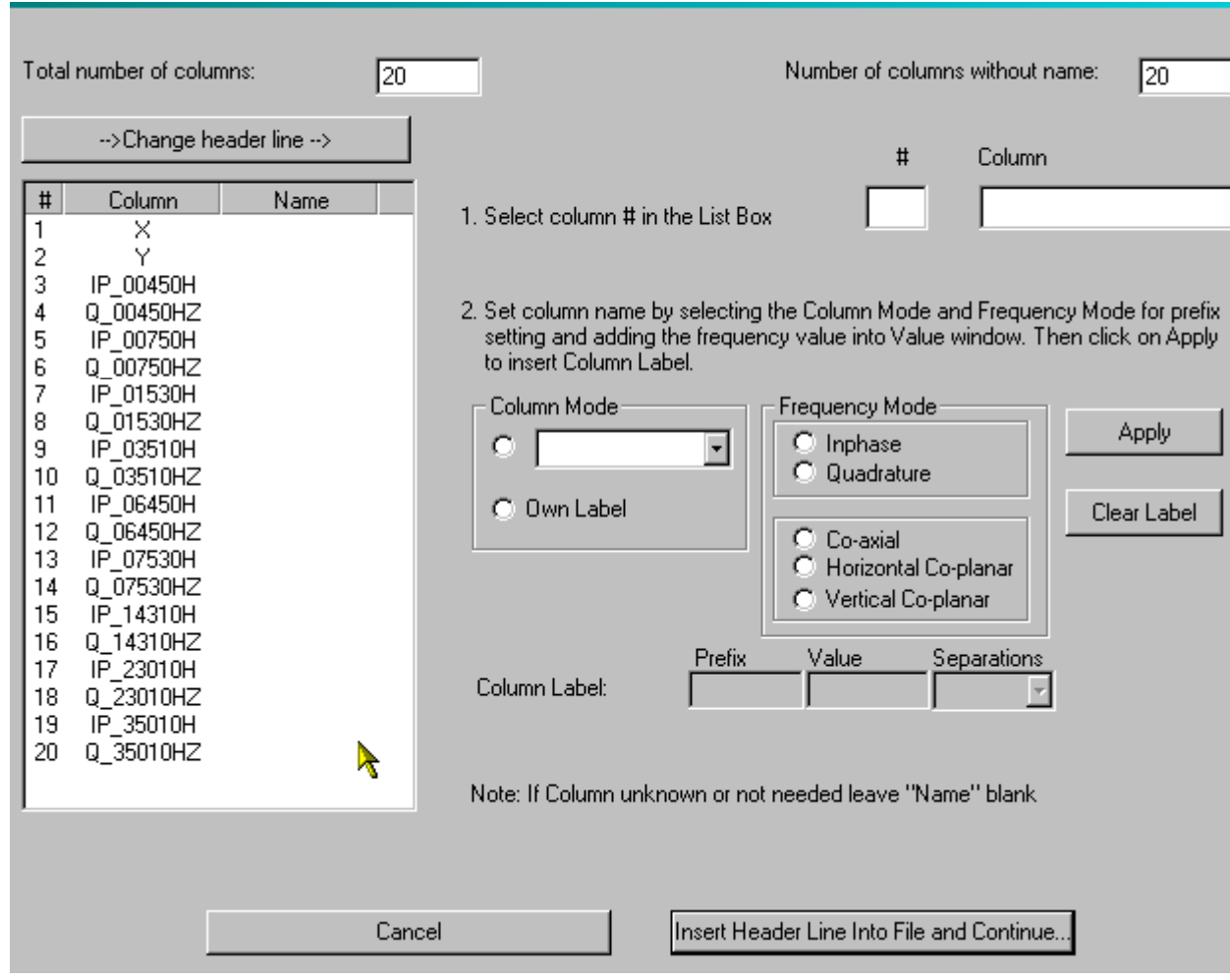

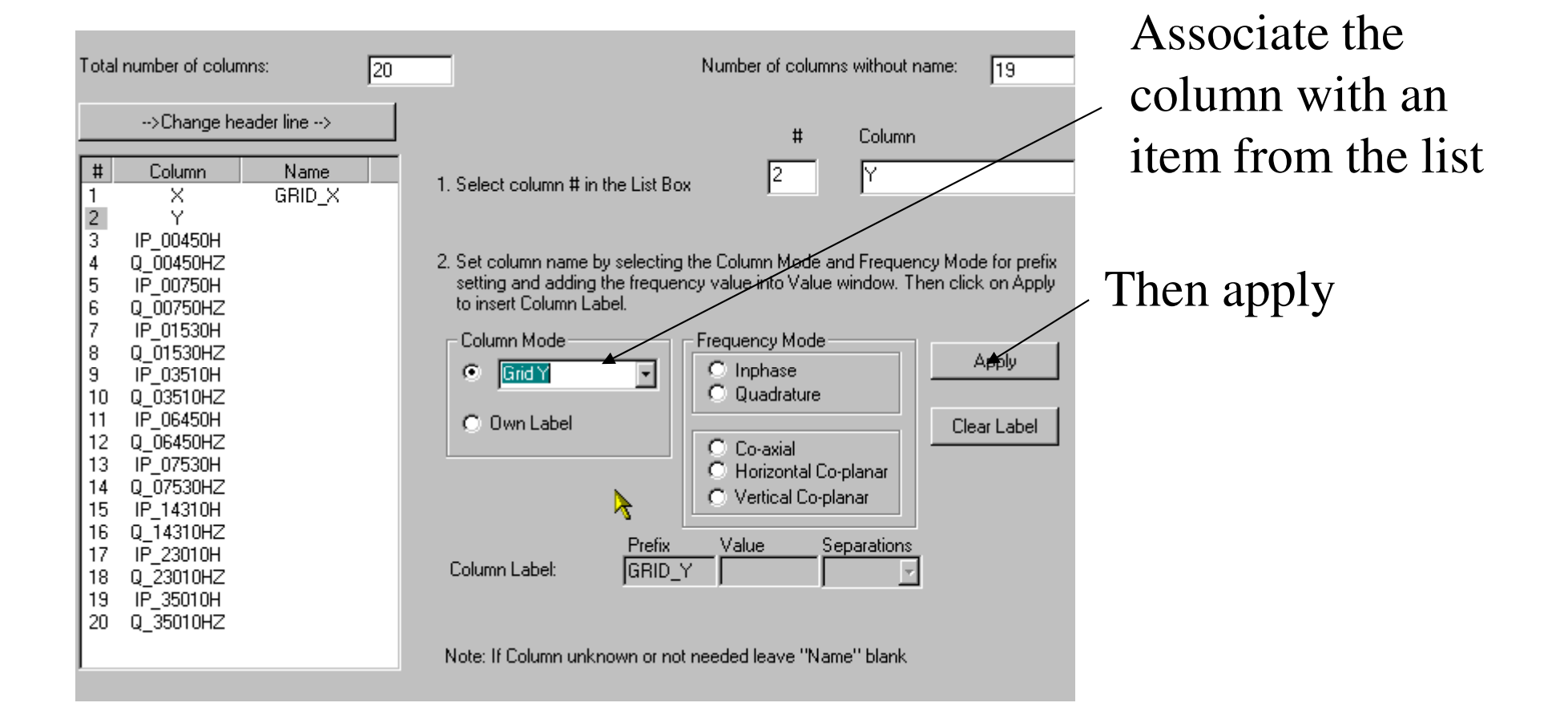

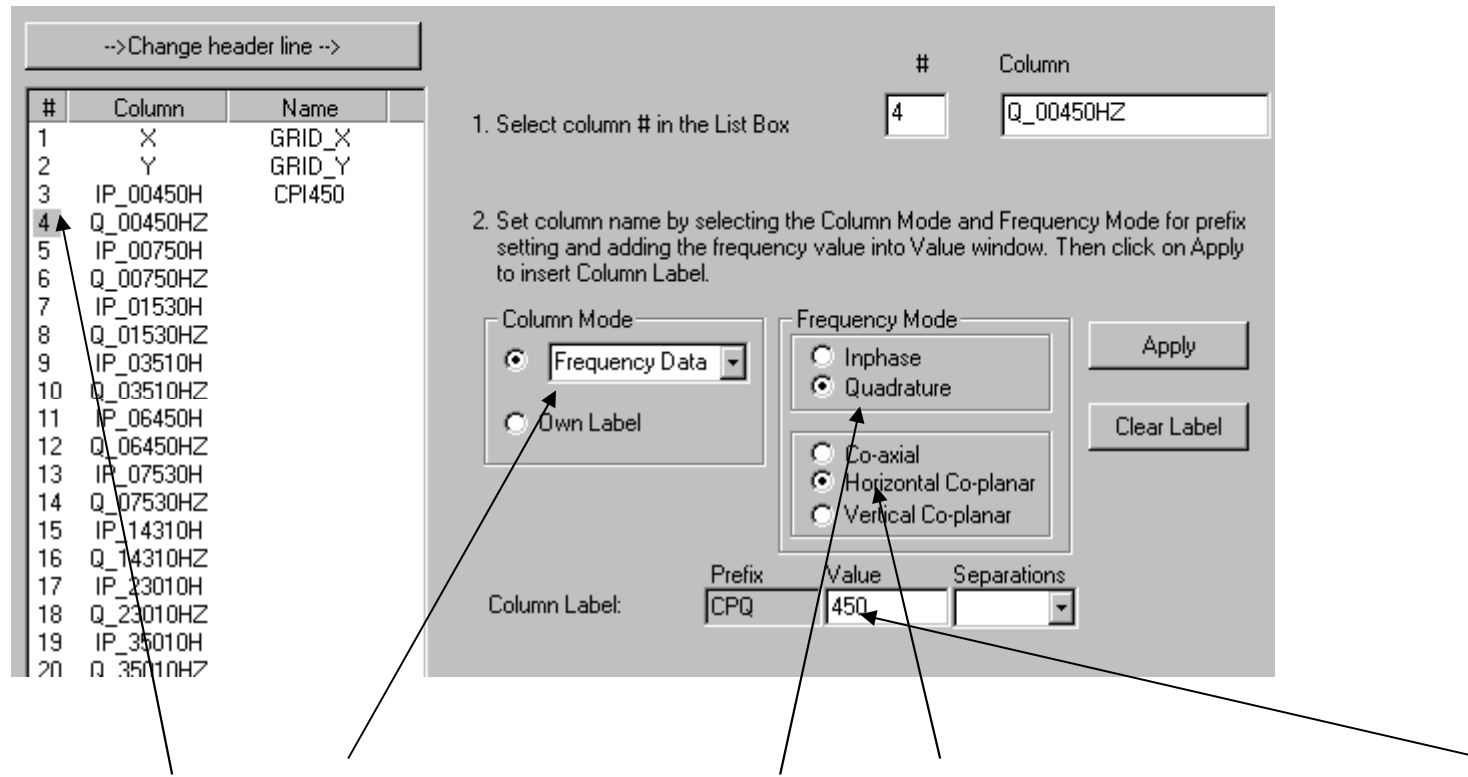

Column 4 is Frequency data, Quadrature, Horizontal Coplanar and 450Hz

Do the same for all columns that you wish to import.

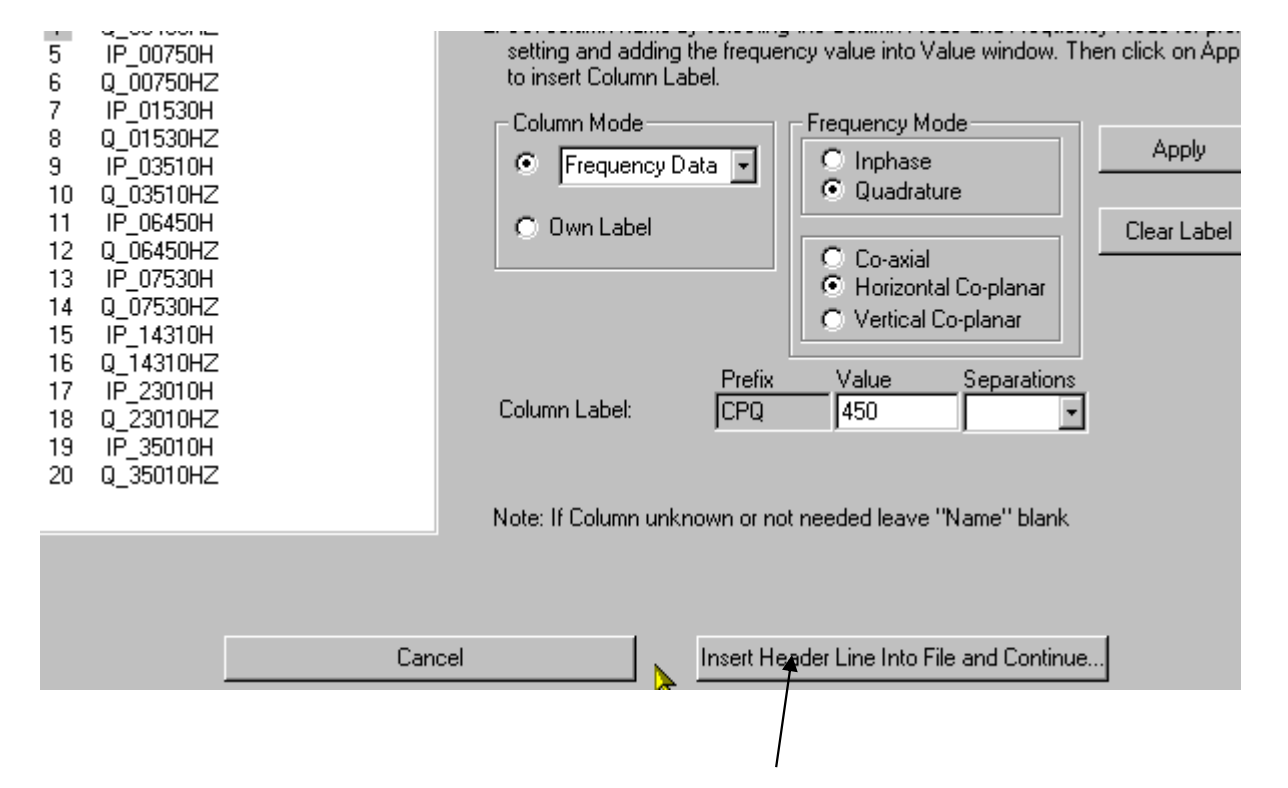

When all is labelled then *Insert Header Line into File and Continue*

This places a recognizable header line into the file and saves a new file. You may in future cut and paste the header line into any data fileso long as the columns are in the same order.

# Specifying system geometry

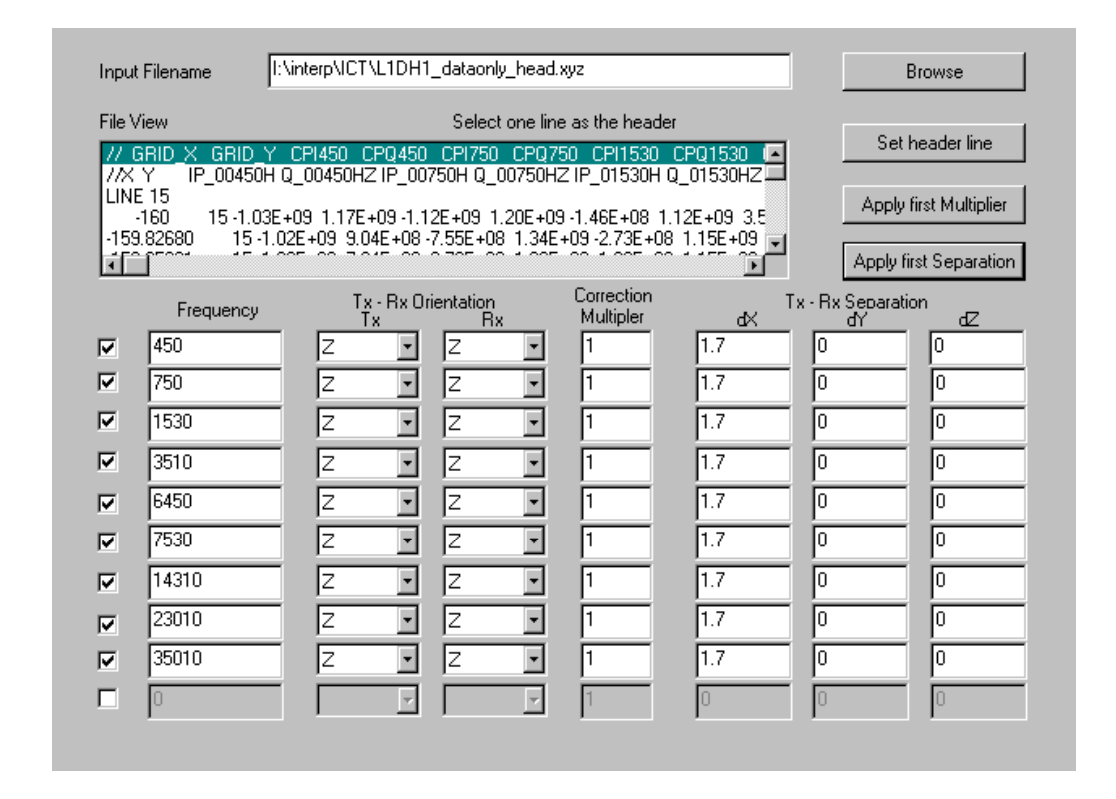

If the dipoles are vertical then use Z otherwise Y (you will have to readthe manuals to understand why). You must also set the separation.Again the manual explains geophysical coordinate systems.

Please refer to refer to 'FDEM\_manual.pdf' for no Z-Z or horizonal coplanar configurations such as vertical coplanar inline or broadside.

## Confirm settings

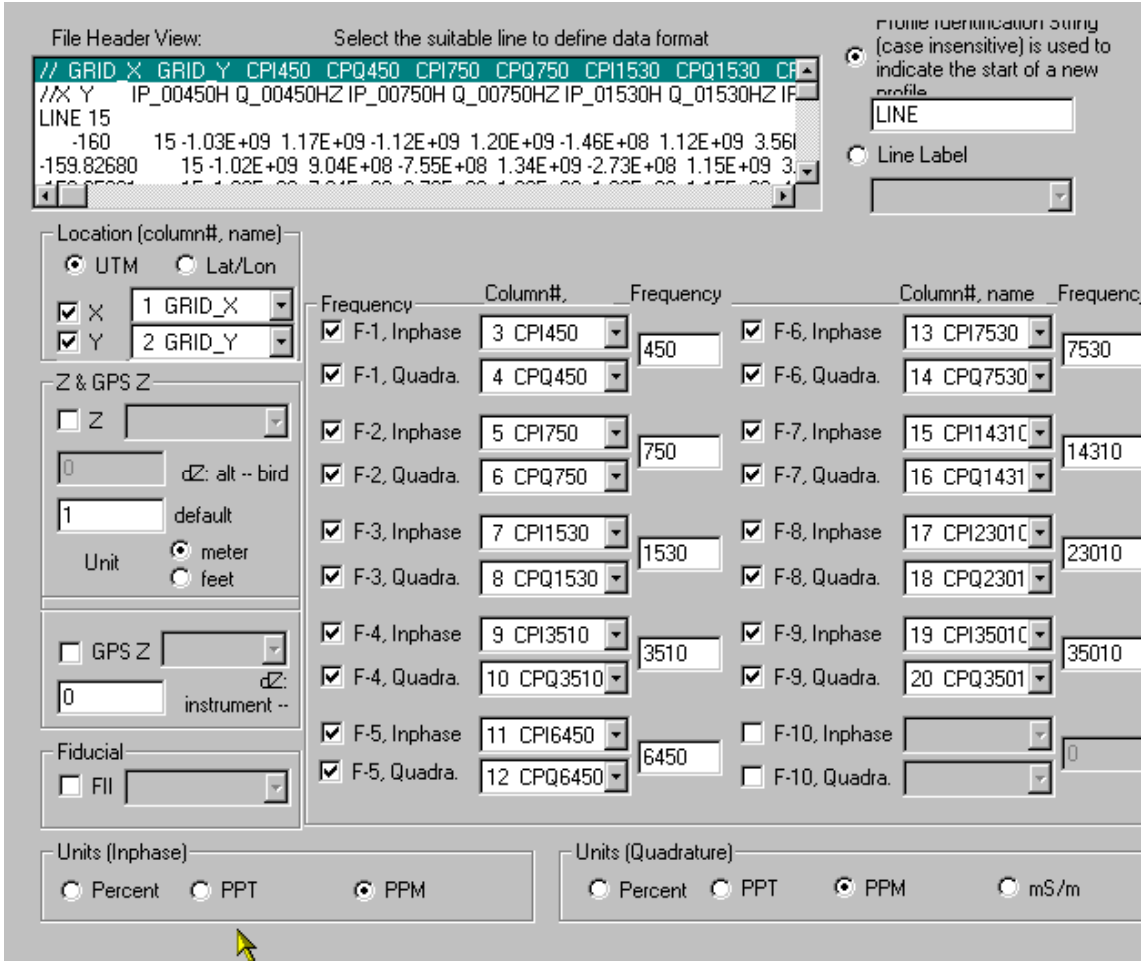

Check that height above ground is set correctly and also that thecolumns are recognized correctly. Also, data units in input file.

# Import data to database

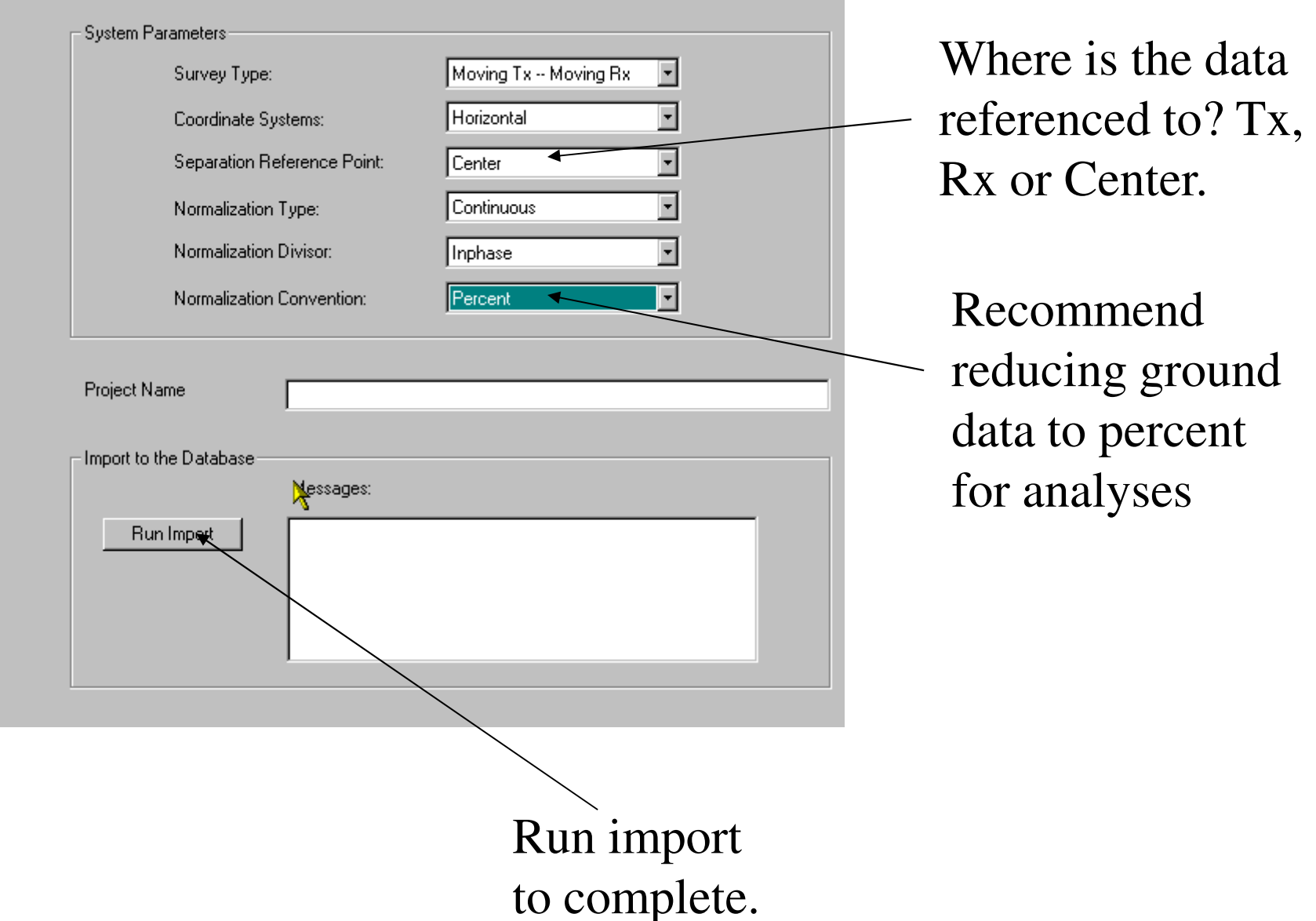

### Viewing data - 1

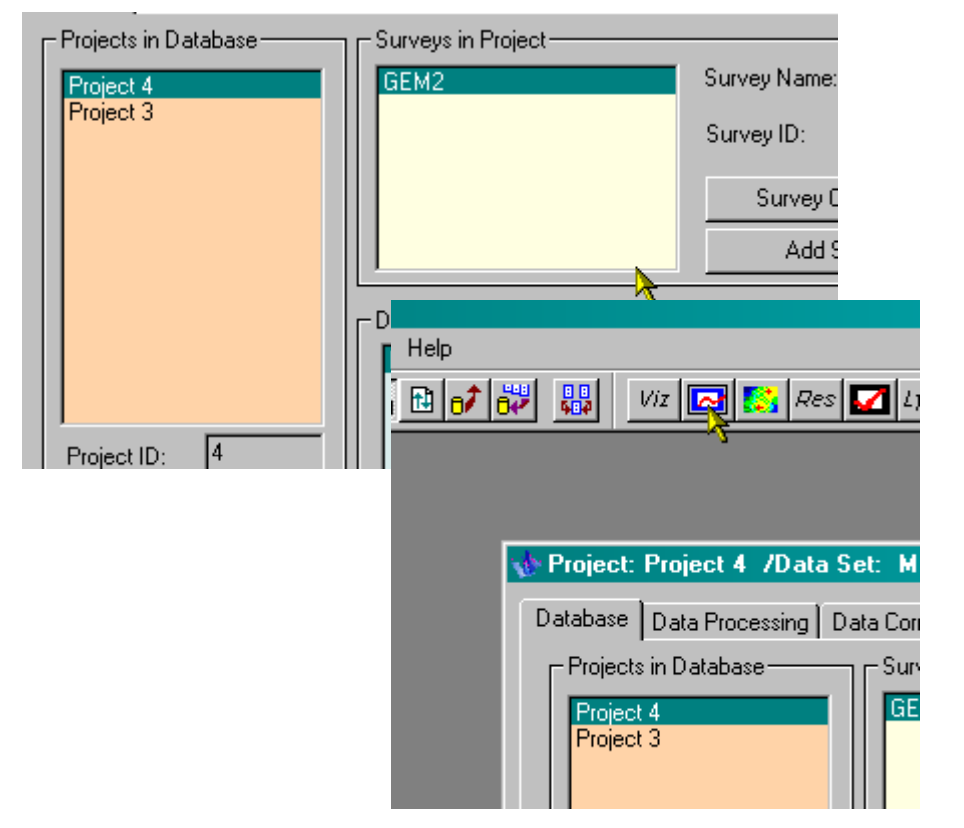

For plotting.. you should read the V9.0 Tutorial in the Tutorials directory

#### Viewing data - 2

#### **EM Response**

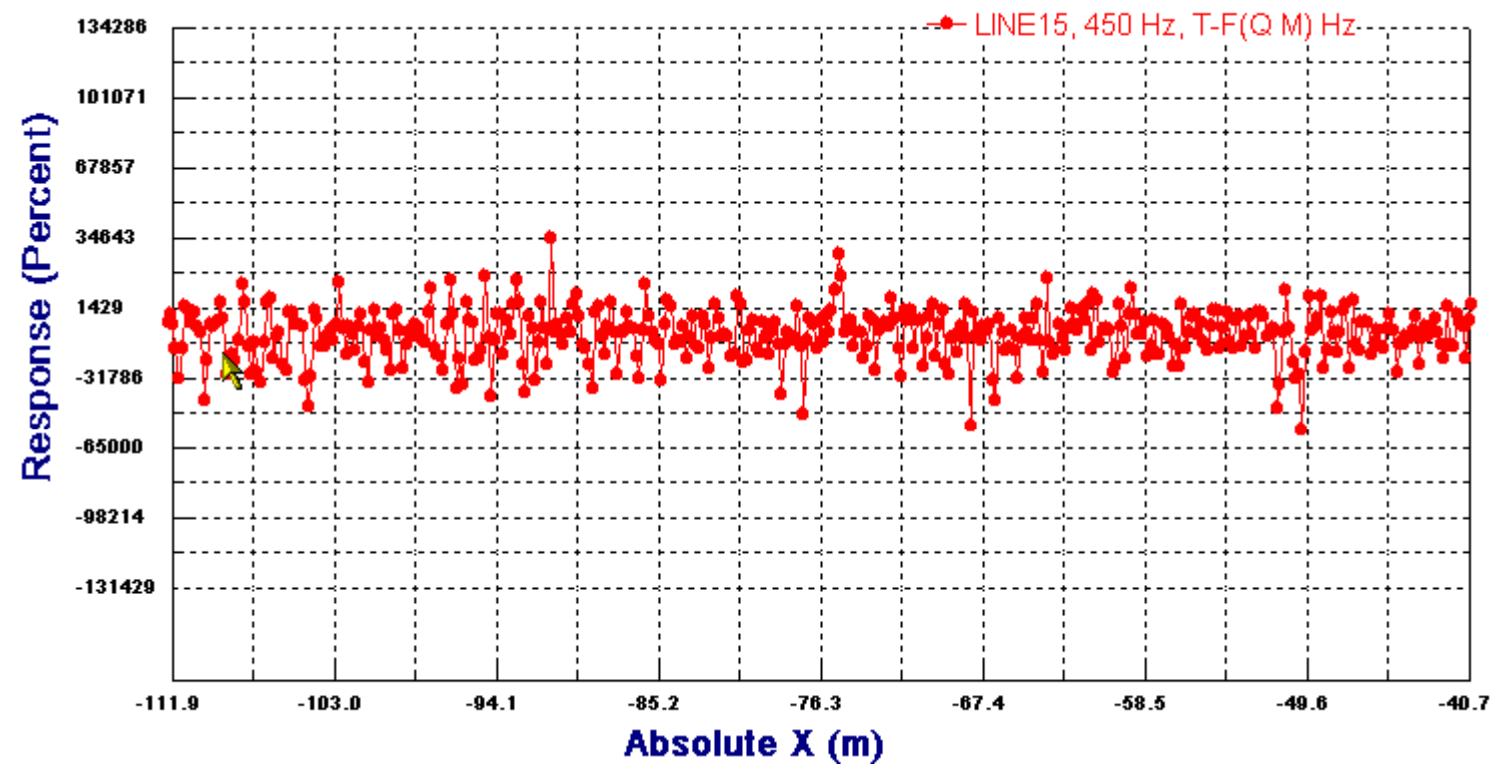

This is the low frequency quadrature in the centre of the profileBasic physics tells us that generally speaking the maximum quadrature response is +/- 100%. So what is this all about?